# **Anleitung Durchführer**

Diese Anleitung dient als Hilfestellung zur Bedienung der Meisterschaftsverwaltung durch den Durchführer der Meisterschaft. Die Durchführung von Meisterschaften erfolgt nachfolgendem Schema.

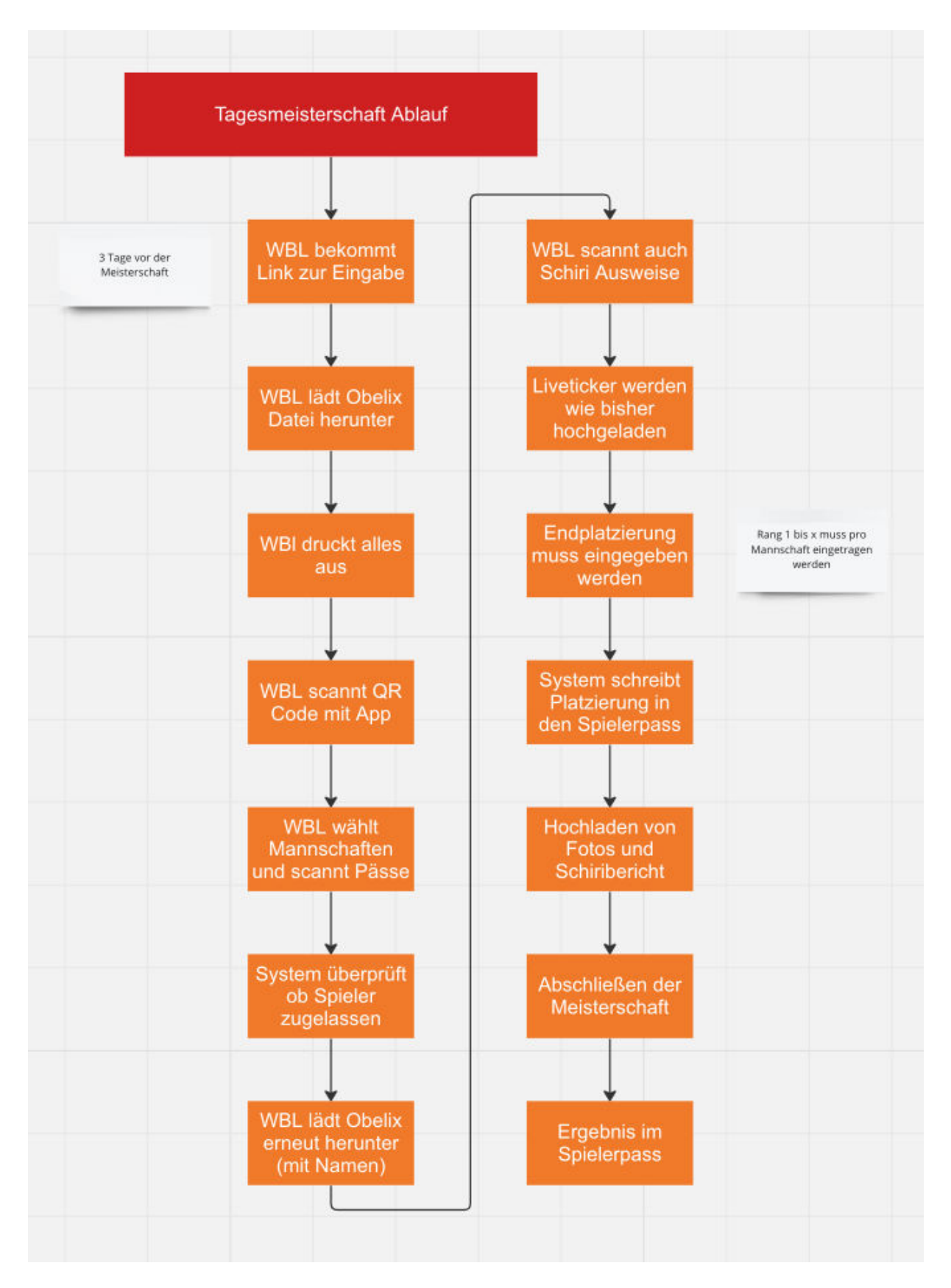

## 1 E-Mails

Jeweils 3 Tage vor der Meisterschaft sendet das System automatisch die E-Mails für den Liveticker an die bekanntgegebene E-Mail-Adresse des Durchführers aus.

### 1.1 Durchführer

Der Durchführer bekommt 3 Tage vor dem Spiel eine E-Mail mit dem Link zur Eingabemaske des Durchführers. Dort befindet sich der Zugangscode zur App zum Scannen der Pässe und die Eingabemasken für Liveticker, Endergebnis, Dokumente usw.

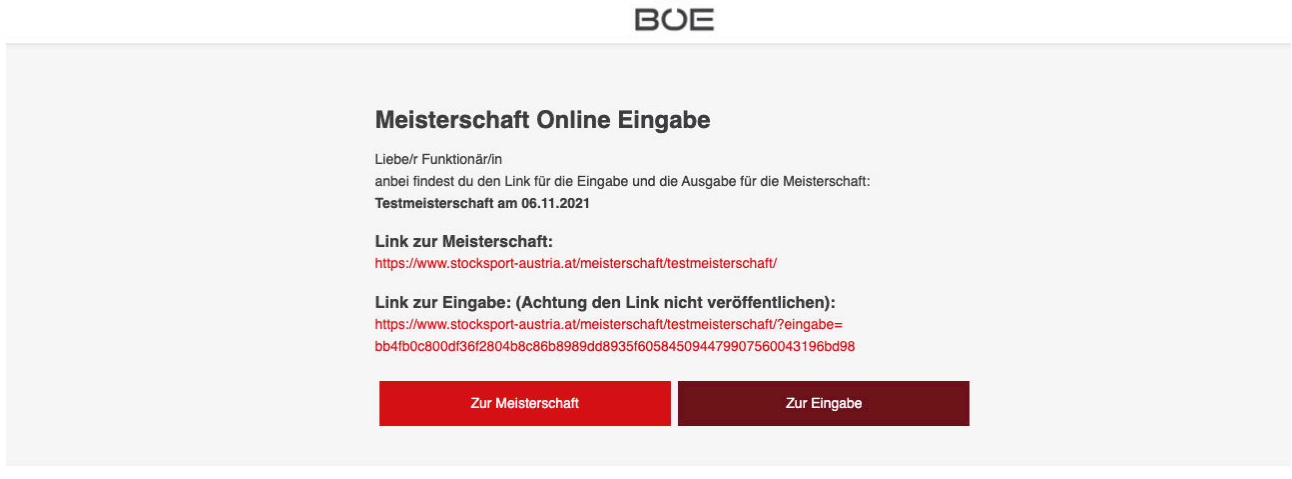

## 2 Obelix Vorlage herunterladen und importieren

### 2.1 Import der ZIP-Datei

Im 1. Schritt der Eingabemaske sieht der Durchführer die Anleitung und kann die Obelix Datei herunterladen. Die Obelix Datei wurde vom Landesverband/BÖE mit dem korrekten Spielmodus, Briefkopf usw. hinterlegt und das System schreibt automatisch Mannschaftsnamen und Spielernamen hinein.

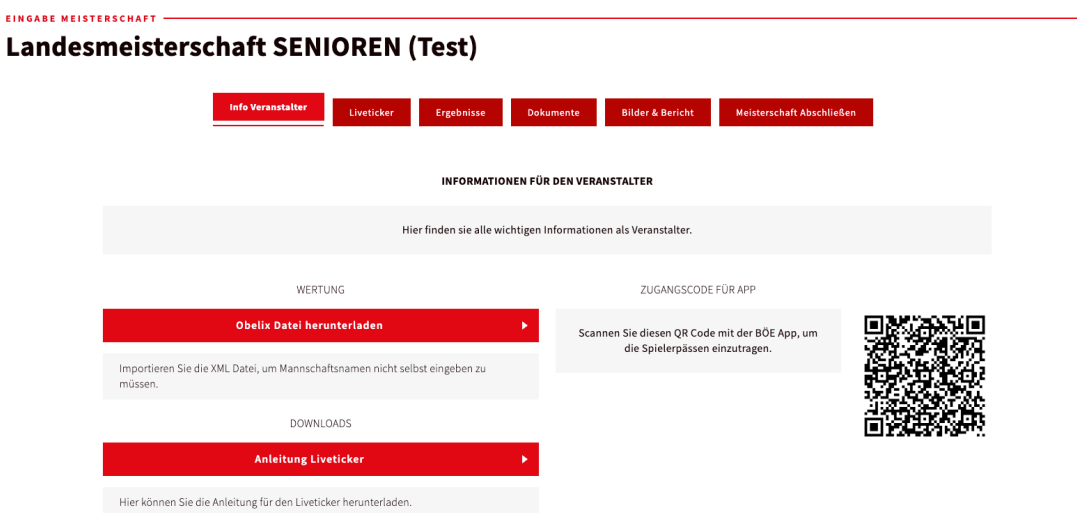

Durch den Klick auf Obelix Datei herunterladen, bekommt man einen ZIP-Ordner. Diesen kann man im Obelix unter "Veranstaltung Importieren" importieren. Beim 1. Import sind nur die Mannschaftsnamen enthalten.

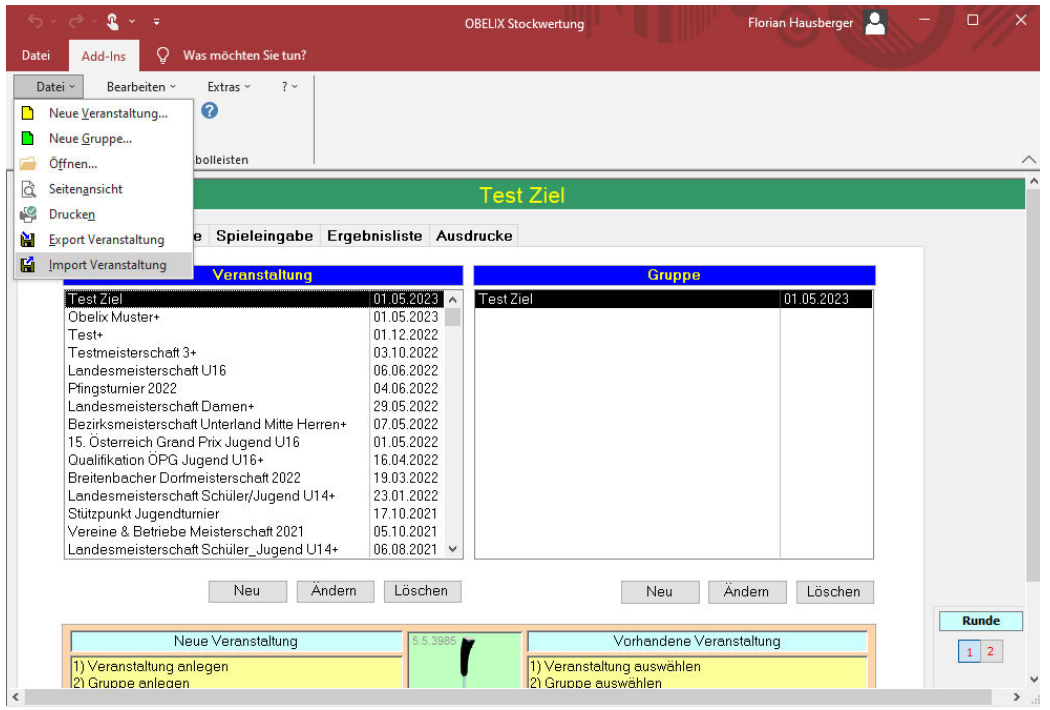

### 2.2 Fehler beim Importieren - Laufzeitfehler

Wenn beim Import in das Obelix folgende Fehlermeldung erscheint, dann liegt es am Namen des ZIP-Ordners. Wichtig ist, dass der ZIP-Ordner den gleichen Dateinamen trägt, wie der Ordner im ZIP-Ordner.

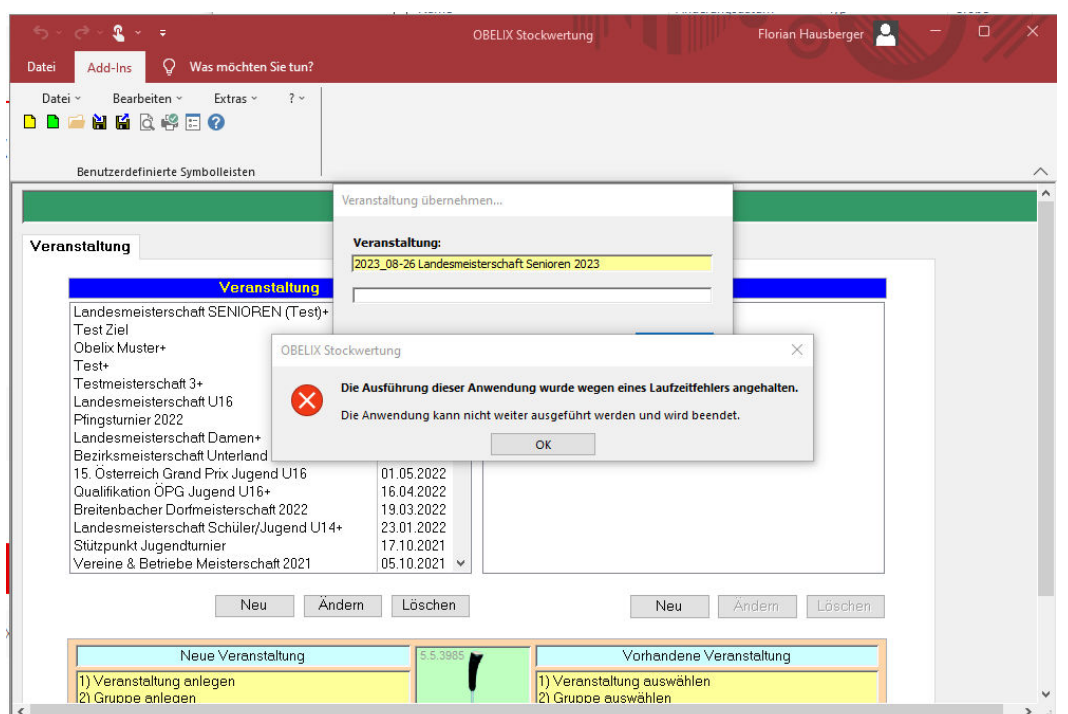

#### Anleitung Durchführer digitale Meisterschaftsverwaltung version 1.0

Um die Fehlermeldung zu beheben, entpackt man die ZIP-Datei durch Rechtsklick "Alle Extrahieren". Anschließen erhält man einen Ordner. Diesen Ordner zippt man wieder (Senden an  $\rightarrow$  ZIP-komprimierten Ordner) und importiert in anschließend ins Obelix. Hat man bereits einen Ordner mit dem gleichen Namen, dann muss man diesen Vorher löschen.

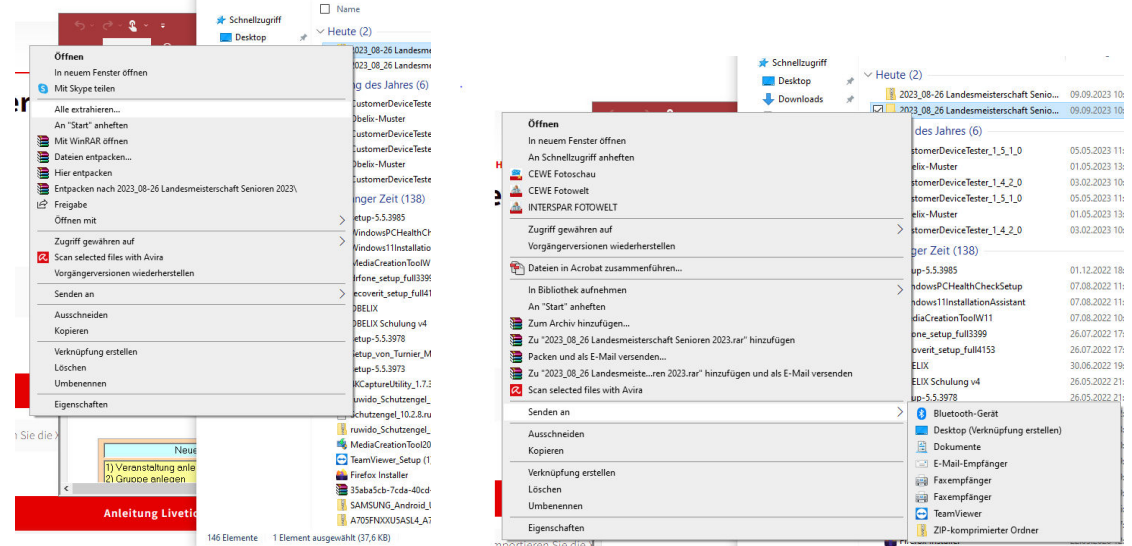

### 2.3 Importieren der Spielernamen

Die Spielernamen können erst importiert werden, wenn auch alle Pässe gescannt wurden. Nachdem alle Pässe gescannt wurden. Nachdem alle Pässe gescannt wurden, lädt man die gleiche Datei noch einmal herunter und importiert sie wieder.

Sollen später Auswechselspieler hinzugefügt werden, scannt man den Pass ganz normal und schreibt die Namen einfach direkt in die Obelix Datei dazu

### 3 Scannen der Spielerpässe

Das Scannen der Pässe sollte selbsterklärend sein. Grundlegend gibt es 3 Schritte.

#### 3.1 Meisterschaft Durchführen und QR-Code Scannen

Zuerst öffnet man die Stocksport Austria App, klickt auf Meisterschaft durchführen und scannt anschließend den QR-Code. Wichtig ist dabei, dass man der App die Berechtigung zur Nutzung der Kamera erteilt.

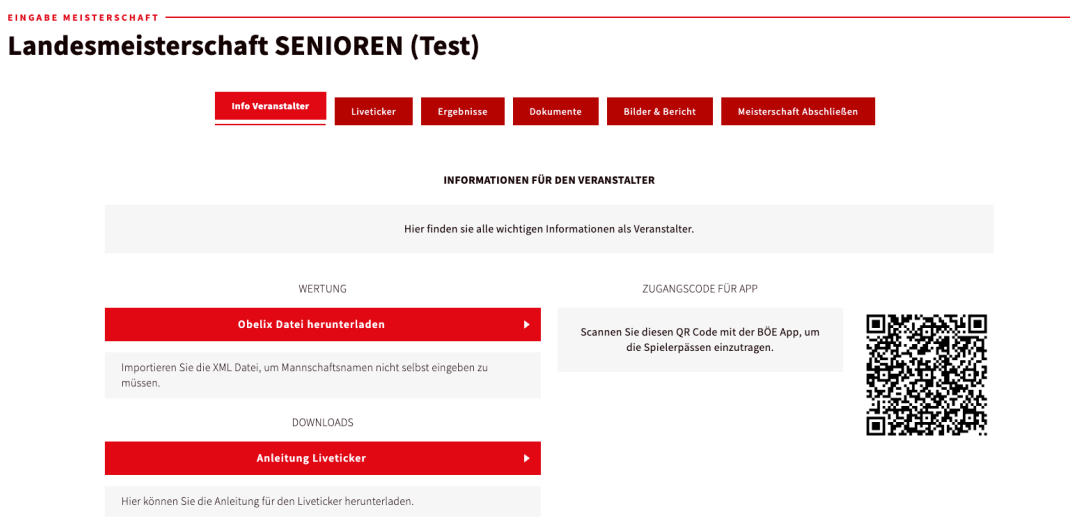

Nach dem Scann des Codes befindet man sich in der Eingabemaske der Meisterschaft.

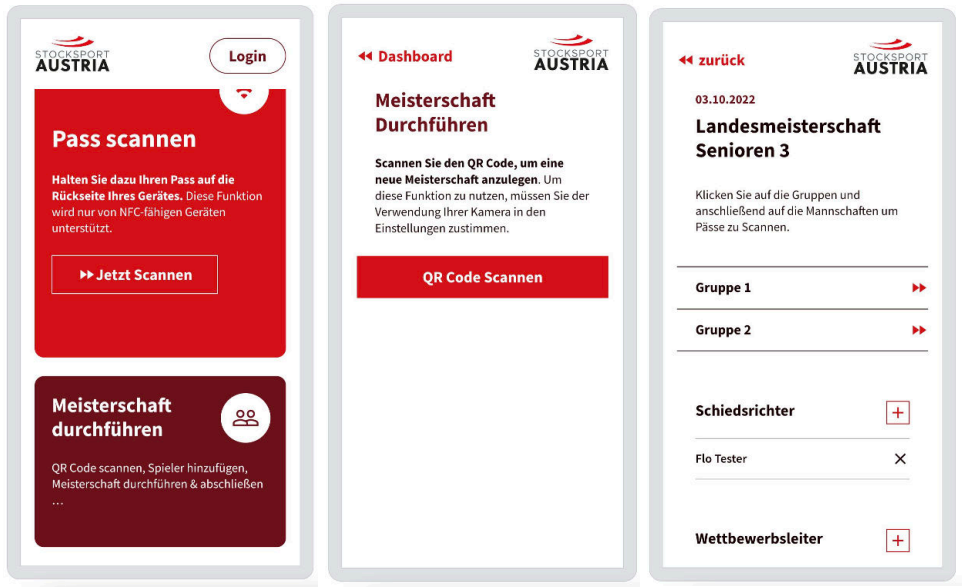

### 3.2 Scannen der Spieler

Im nächsten Schritt wählt man zuerst die Gruppe und danach die Mannschaft des zu scannenden Spielers. Danach klickt man auf "Spieler hinzufügen" und scannt den Pass des Spielers. Sobald der Pass erfolgreich gescannt wurde, wird der Name und die Passnummer des Spielers dargestellt.

Anleitung Durchführer digitale Meisterschaftsverwaltung version 1.0

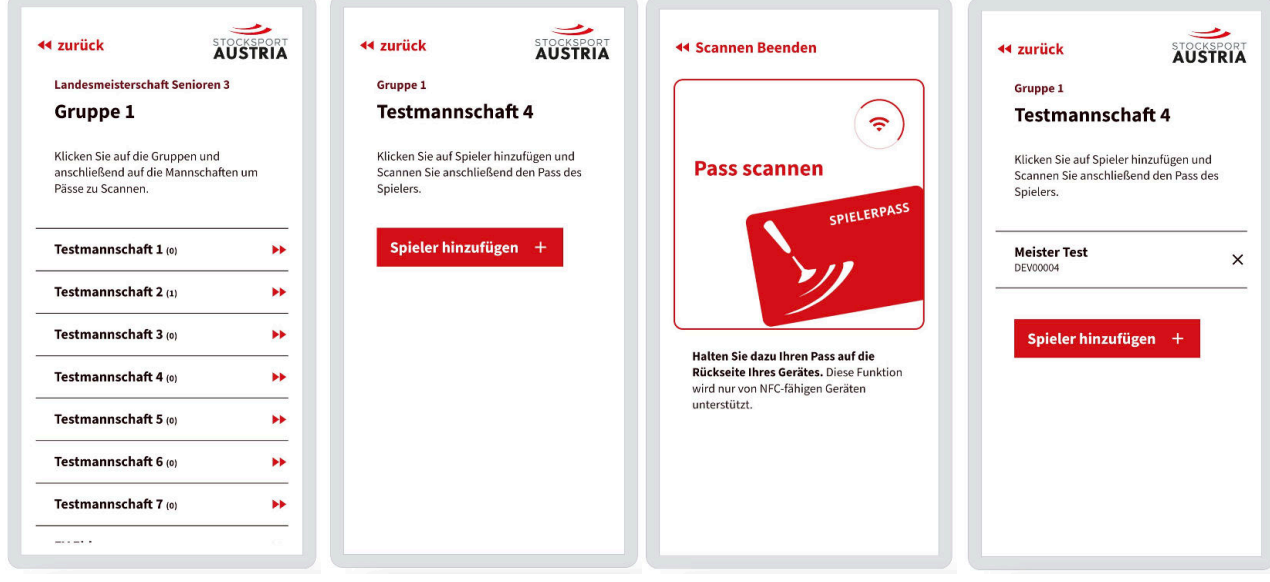

### 3.3 Scannen von Schiedsrichter und Wettbewerbsleiter

Falls der Schiedsrichter und der Wettbewerbsleiter noch nicht ausgewählt sind, müssen die Schiedsrichterausweise der beiden Personen gescannt werden. Der Ablauf ist gleich wie beim Scannen der Spielerpässe.

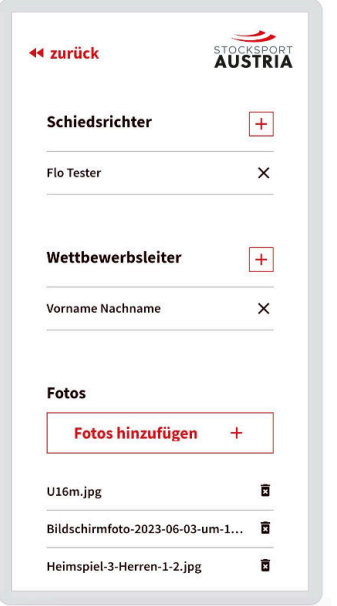

## 4 Liveticker hochladen

Das Hochladen des Livetickers sollte selbsterklären sein. Der Liveticker selbst muss mit dem Obelix Programm erstellt werden. Grundlegend gibt es 2 Schritte.

### 4.1 Liveticker Erstellung mit dem Obelix Programm

Zuerst gibt man wie bei jedem Turnier alle Daten ins Obelix System ein. Danach geht man auf Ausdrucke und wählt "**Datei HTML für Internet Explorer**" und setzt das Hakerl "**Sammeldatei erstellen**".

Unten bei "Ausgabe für Verzeichnis" kann man Angeben in welchem Verzeichnis die HTML Datei gespeichert wird.

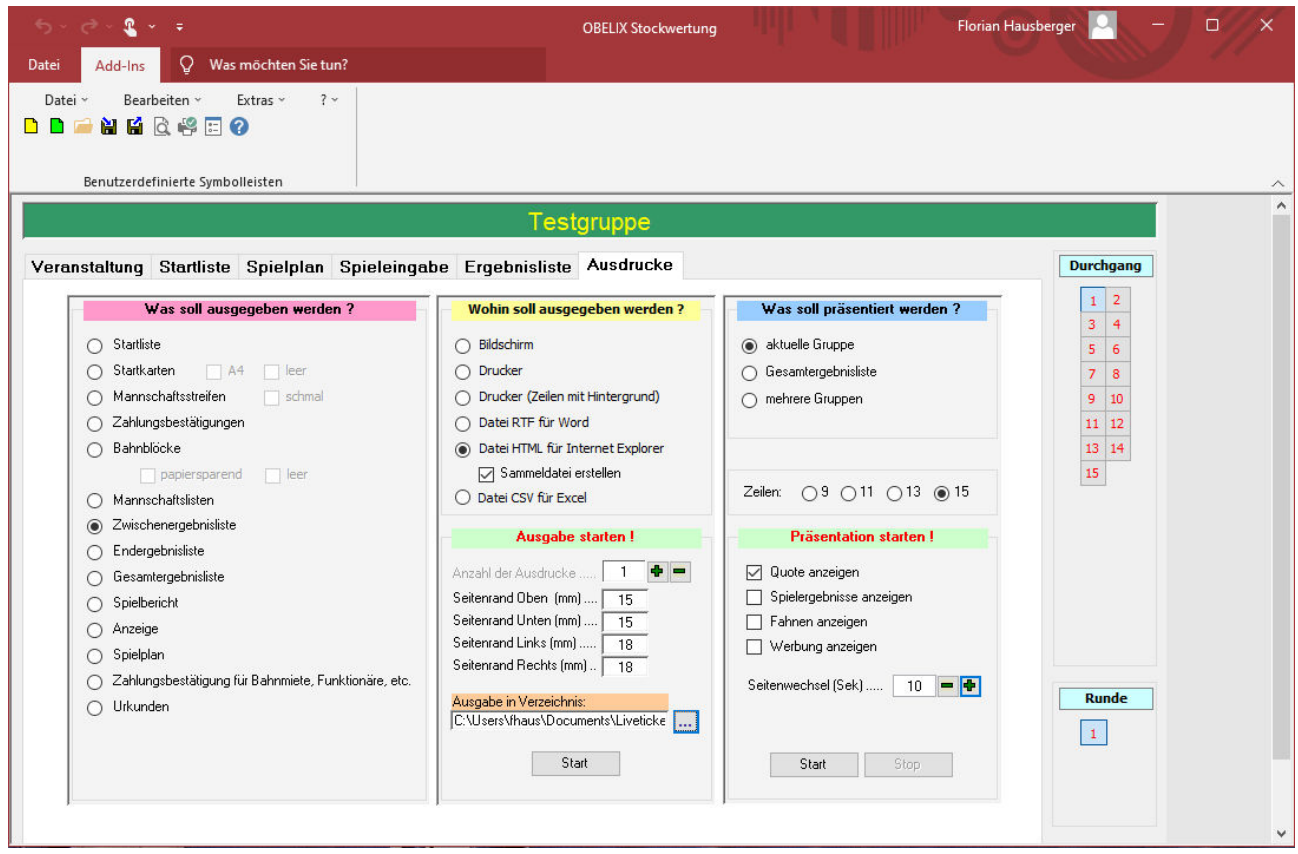

### 4.2 Hochladen der HTML Sammeldatei

Die zuvor mit dem Obelix Programm erstellte lädt man nun in die Eingabemaske der Livetickers hoch und klickt dann auf **SPEICHERN.** 

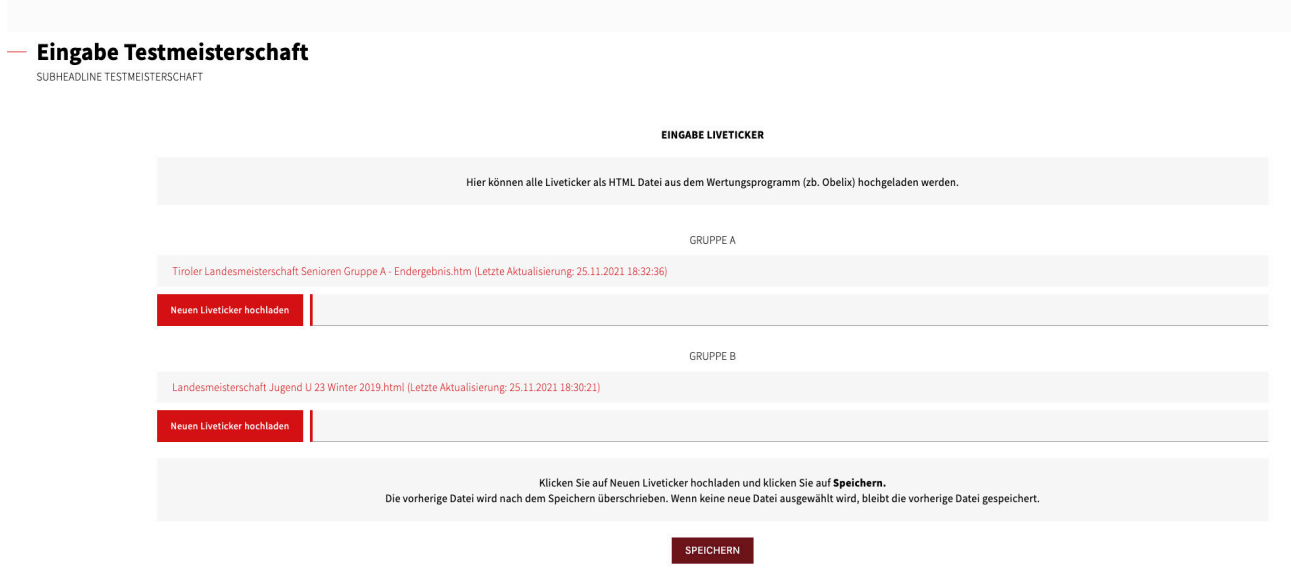

Die Liveticker Datei wird nach dem Speichern automatisch am Server abgelegt. Wenn eine neuere Datei hochgeladen wird, dann wird die vorherige Datei überschrieben.

### 5 Ergebnis Eintragen

### 5.1 Platzierung für Pässe eintragen

Um das Ergebnis der Meisterschaft im Pass des Spielers zu speichern, muss das Gesamtergebnis ins System eingetragen werden. Dafür trägt man die Endplatzierung jeder Mannschaft ein. Das heißt man wählt aus, welche Mannschaft den 1. Platz belegte, welche den 2. Platz usw. Ebenfalls werden alle Spieler der Mannschaft in der Liste angezeigt. Nach dem Abschließen der Meisterschaft findet der Spieler diese Platzierung in seinem Spielerpass.

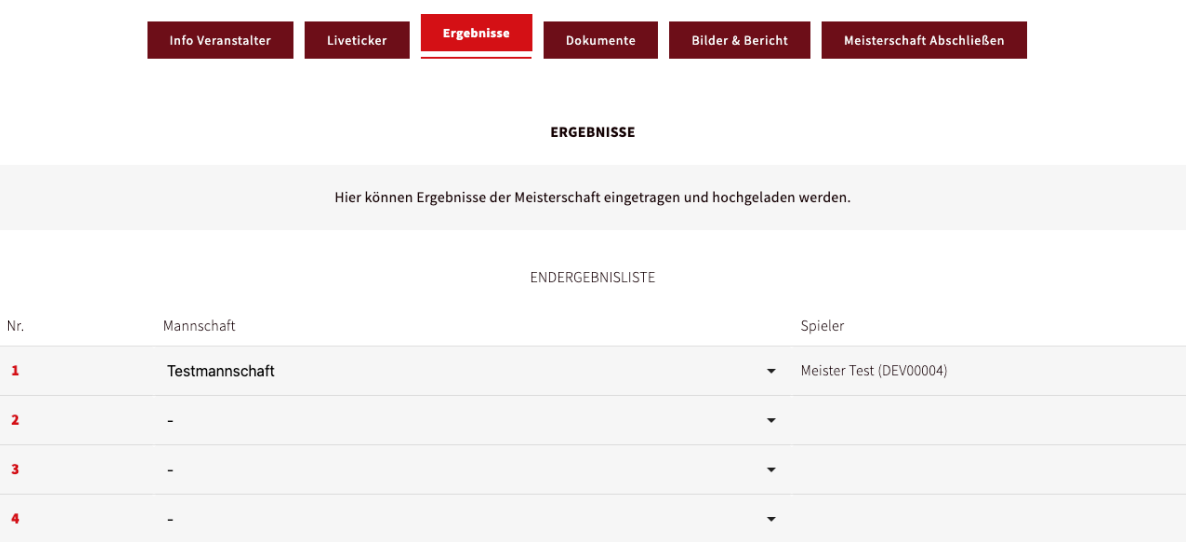

### 5.2 Ergebnisliste

Am Ende der Meisterschaft kann der Durchführer auch die Ergebnisliste als PDF ins System hochladen. Dazu klickt er auf "**Neue Ergebnisliste hochladen**", lädt das PDF hoch und klickt wieder auf **SPEICHERN.**

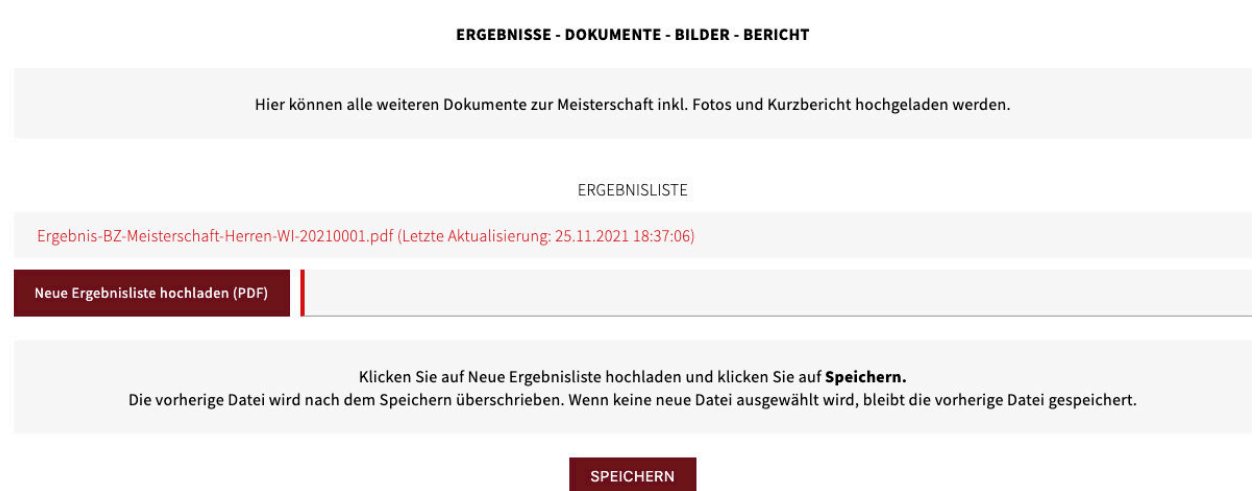

### 6 Weitere Daten hochladen

### 6.1 Schiedsrichterbericht

Am Ende der Meisterschaft kann der Durchführer auch den Schiedsrichterbericht als PDF ins System hochladen. Dazu klickt er auf "**Neuen Schiedsrichterbericht hochladen**", lädt das PDF hoch und klickt wieder auf **SPEICHERN.**

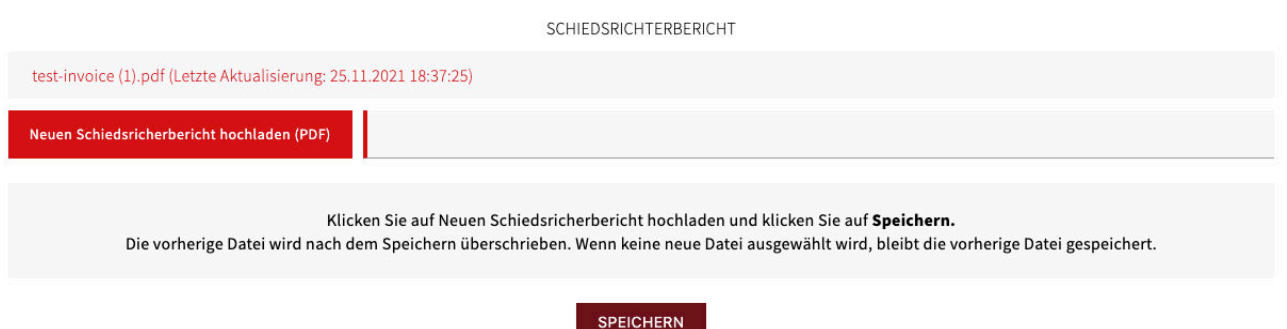

### 6.2 Fotos und Bericht

Das System bietet auch die Möglichkeit, dass der Durchführer direkt einen kleinen Bericht und ein paar Bilder ins System hochladen kann. Dazu klickt er auf "Neue Fotos hochladen", und lädt die Fotos hoch. Unter die Fotos befindet sich das Eingabefeld für den Bericht. Hochgeladene Fotos können auch wieder gelöscht werden. Am Ende muss der Durchführer wieder **SPEICHERN.**

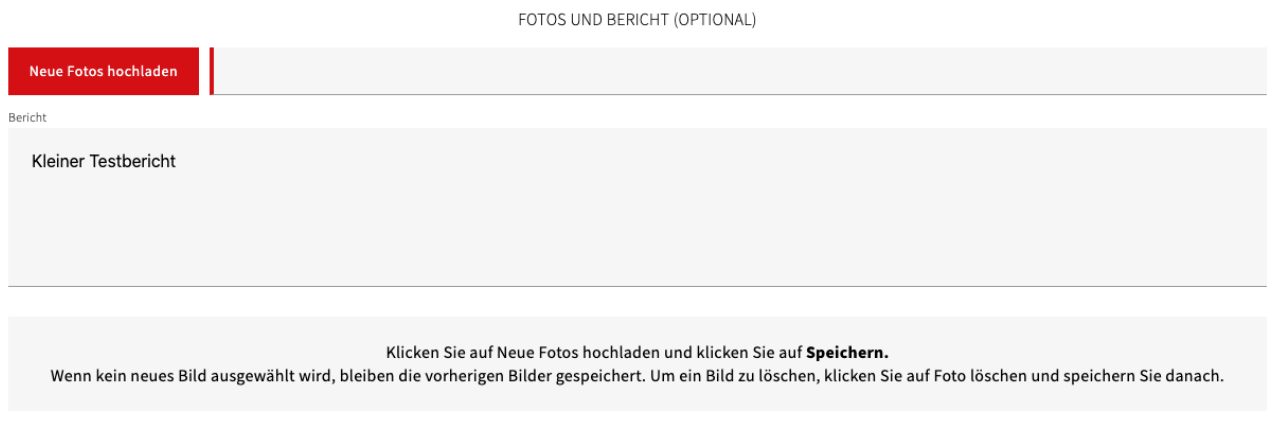

#### **SPEICHERN**

#### 6.2.1 Fotos hinzufügen

Die App bietet auch die Möglichkeit dem Veranstalter direkt Fotos zu übermitteln. Hierzu klickt man einfach auf "Fotos hinzufügen" und kann Bild für Bild direkt vom Smartphone aus hochladen.

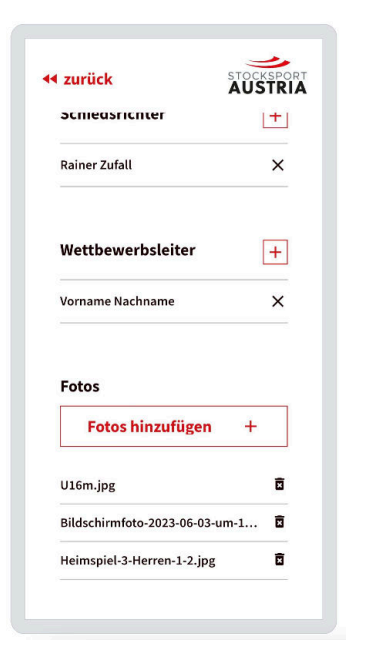

### 6.3 Sonstige Daten

Hier gibt es die Möglichkeit alle sonstigen Dateien direkt ins System hochzuladen. Beispiele dafür wären PRÄE Abrechnungen, die Obelix ZIP Datei usw. Dafür klickt man auf "Neue Datei **hochladen**" und danach auf **SPEICHERN**.

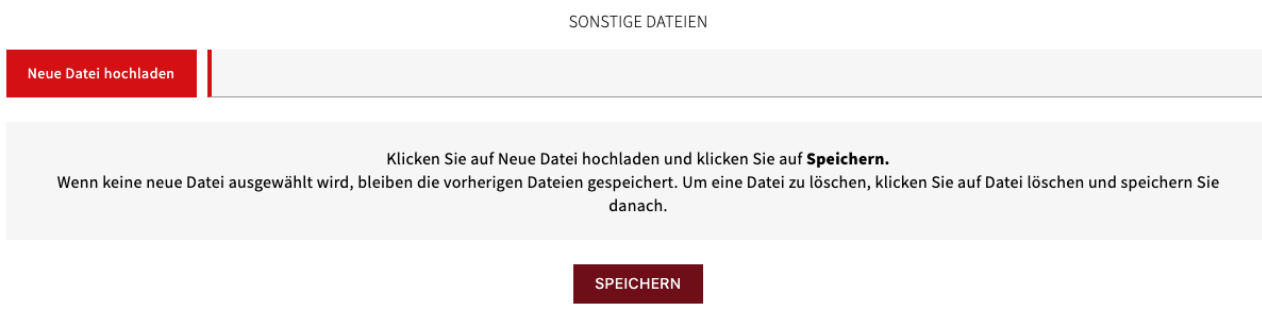

## 7 Meisterschaft Abschließen

### 7.1 Meisterschaft abschließen

Am Ende müssen alle Eingaben nochmal vom Wettbewerbsleiter bestätigt und verifiziert werden. Dazu klickt man zuerst auf "BESTÄTIGUNGSCODE SENDEN". Danach erhält der Wettbewerbsleiter einen Code aufs Handy gesendet. Mit diesem Code kann die Meisterschaft nun abgeschlossen werden. Erst nachdem eine Meisterschaft abgeschlossen wurde, werden die Ergebnisse im Spielerpass sichtbar.

Dazu klickt man zuerst auf **MEISTERSCHAFT ABSCHLIESSEN** und es öffnet sich ein Fenster.

#### MEISTERSCHAFT ABSCHLIESSEN

Überprüfen Sie alle Eingaben und schließen Sie die Meisterschaft mit dem Bestätigungscode ab. Den Bestätigungscode erhält der Wettbewerbsleiter per SMS, nachdem Sie auf Bestätigungscode senden geklickt haben.

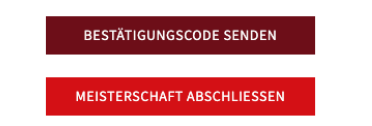

In diesem Fenster gibt man den Bestätigungscode ein und schließt die Meisterschaft mit den Klick auf **JA, MEISTERSChaFT ABSCHLIESSEN** ab. Danach kann die Meisterschaft nicht mehr bearbeitet werden.

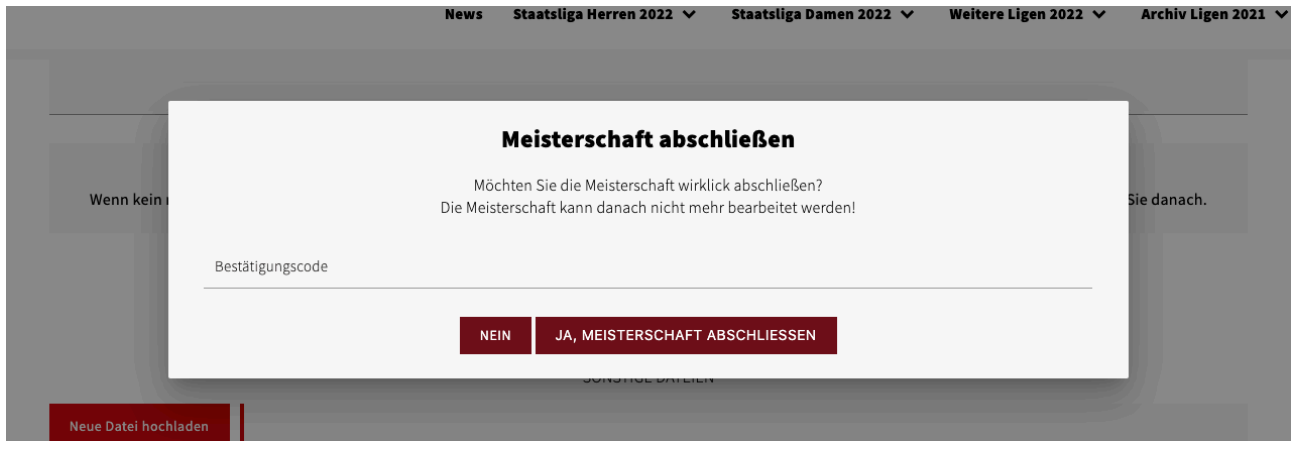

## 8 Bestätigungsemail

### Nach dem Abschluss der Meisterschaft bekommt der Durchführer eine E-Mail als Bestätigung.

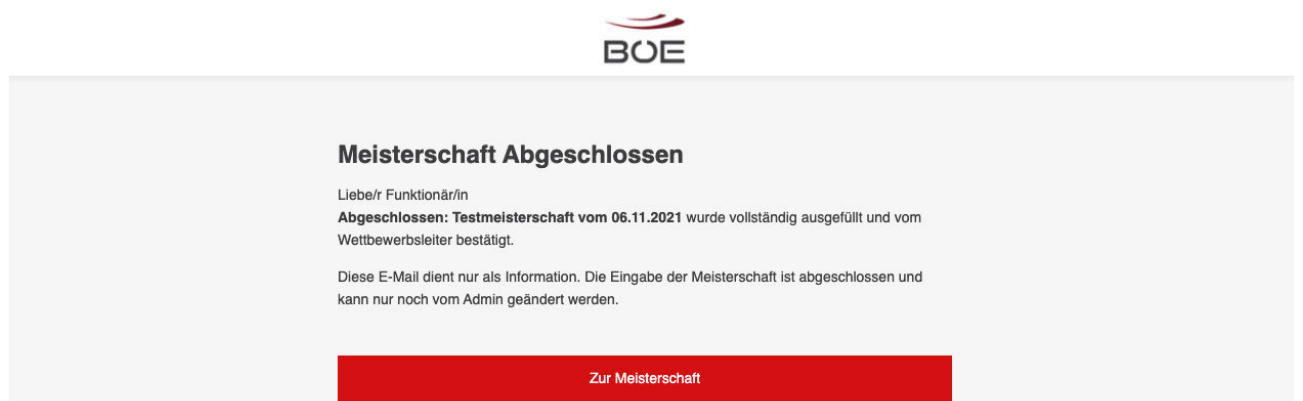

12